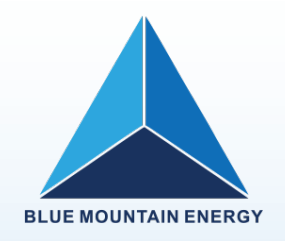

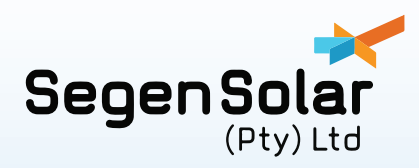

# **Blue Mountain Energy**

## Hybrid Solar Inverter user manual

BME-30

Please note: The BME-30 is NRS compliant but NOT NRS certified therefore should be used off-grid (Feed-in to Grid mode is disabled and should remain disabled)

# Installation

This document is a guide on installation of high voltage BME-30 hybrid inverter.

#### Hardware required:

- BME-30 inverter.
- BMS unit for Powercube H2 batteries available on the portal: PYL-PC-SC1000-100.
- Pylontech Power-cube H2 batteries available on the Segen Portal: PYL-PC-H2-BAT The high voltage batteries recommend setup is8 Power-cube batteries in series with no minal voltage of 384V. Capacity can be expandable to 307.2kWh by adding extra racks of the same number of batteries⑧, with an additional BMS unit along with an M-BMS unit to facilitate RS485 communication between both BMS units.
- The M-BMS unit is available on the Segen Portal: PYL-PC-MBMS1000.
- The BMS card with the included BMS cable available on the Segen portal: BME-BMS-C-HV.
- Solar Power CD.

#### Setup:

Dip switch settings NB: 1 indicates on (or up) 0 indicates off (down).

- 1. BMS unit should be set as 100001.(As seen in Figure 1)
- 2. BMS card:

 switch 1 : default: 10000000 / 00000000. switch 2 :0110 for dip switches 1 to 4. The rest are termination resistors that can be left at default values.Full dip switch setting: 01100111/01100000.

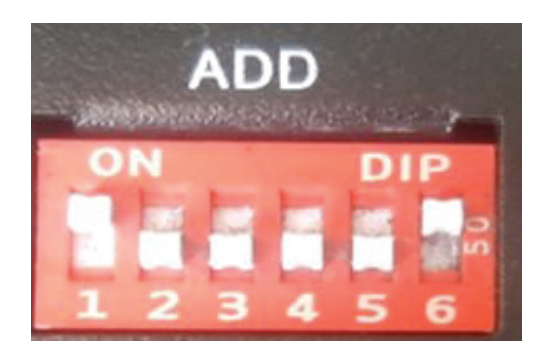

Figure 1: BMS dip switches

3-1. Communication Format Configuration

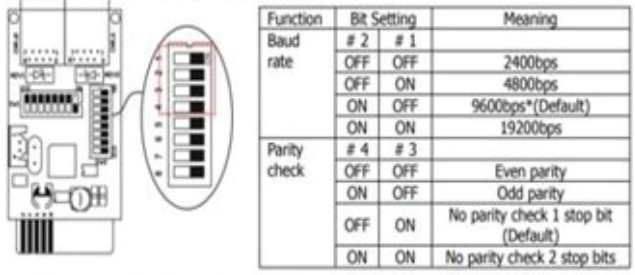

\*It's request to use 9600bps baud rate and no parity check1 stop bit if \*It's request to use 9600bps baud rate and no parity check1 stop bit if<br>communicating with BMS. The Bit setting for # 1 is OFF, # 2 is ON, # 3 is ON, #<br>4 is OFF.

Figure 2: Switch 2 dip switch settings

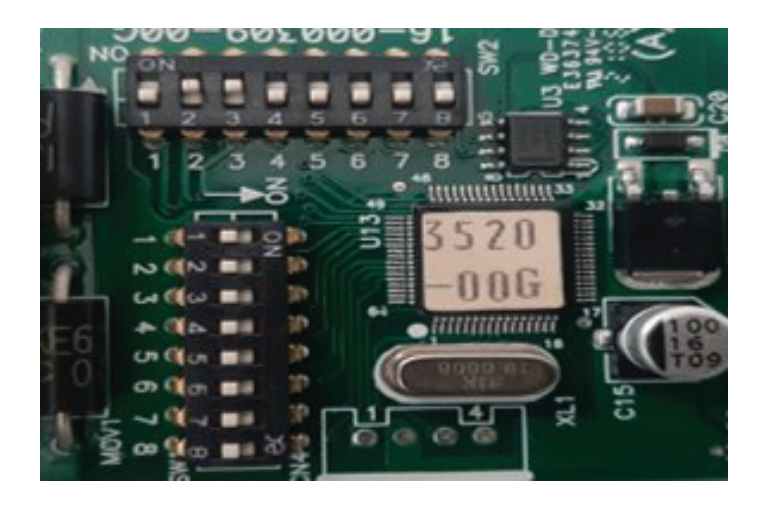

Figure 3: BMS card dip switches

Insert BMS card into inverter intelligent slot.

Please note that the BMS cable that comes with the Modbus card is labelled (BAT) on one side, please connect this part to the RS485 slot on the battery control module and the other to the inverter RS485.

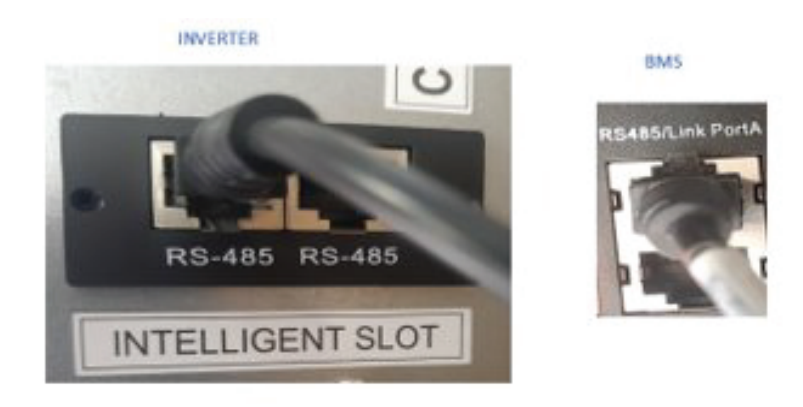

Figure 4: RS485 ports

### Commissioning

#### 1. Battery

- Use battery to start up inverter in order to confirm battery communication first before switching on PV. Please use a thin object (like a small screwdriver) to press cold start buttonfor 3 seconds to start up inverter.(see figure 5)
- Follow the sequence below for batterystartup:Switch the battery breaker on, then press and hold start button until status indicator turns green, the rest of the status indicators should sequentially turngreen. The status indicator on the BMS should then go into standby mode by turning solid red. Press and hold the start button again until the statusindicator turns green indicating batteries are on.

#### 2. PV and Grid

 It is highly recommended to start up the inverter with battery power however the Grid/PV can also start up the inverter.

- 3. The LCD should be on by now (Inverter on standby).
- 4. To connect inverter to loads, the LCD interface can be used or solar Power software.

 Batterychargecurrentanddischargecurrentareautomaticallyadjusted upon successful BMS communication, however user can adjust settingson either solar power or the inverter interface settings.

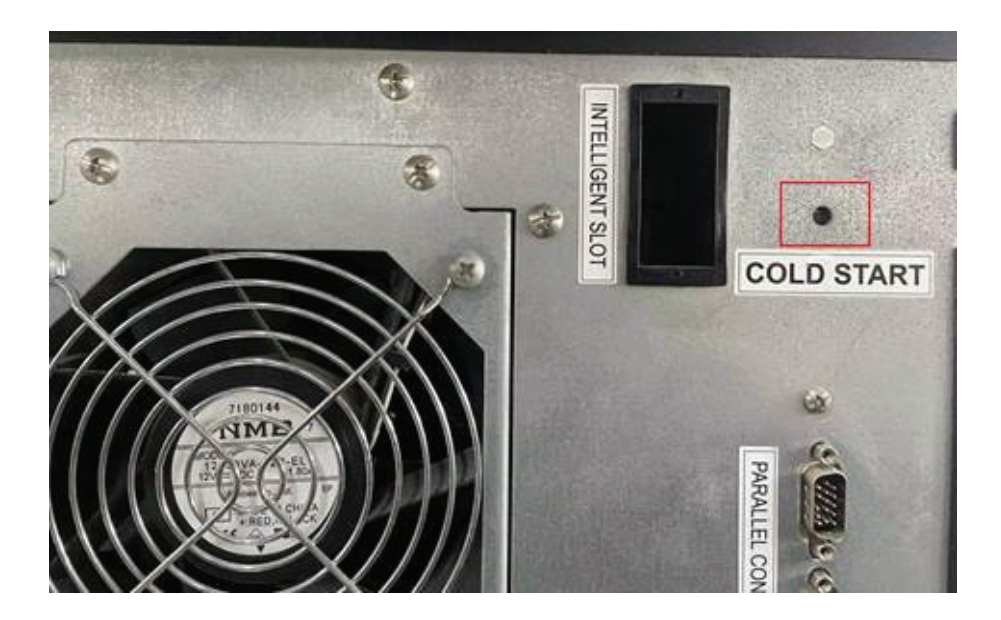

Figure 5: Cold start button

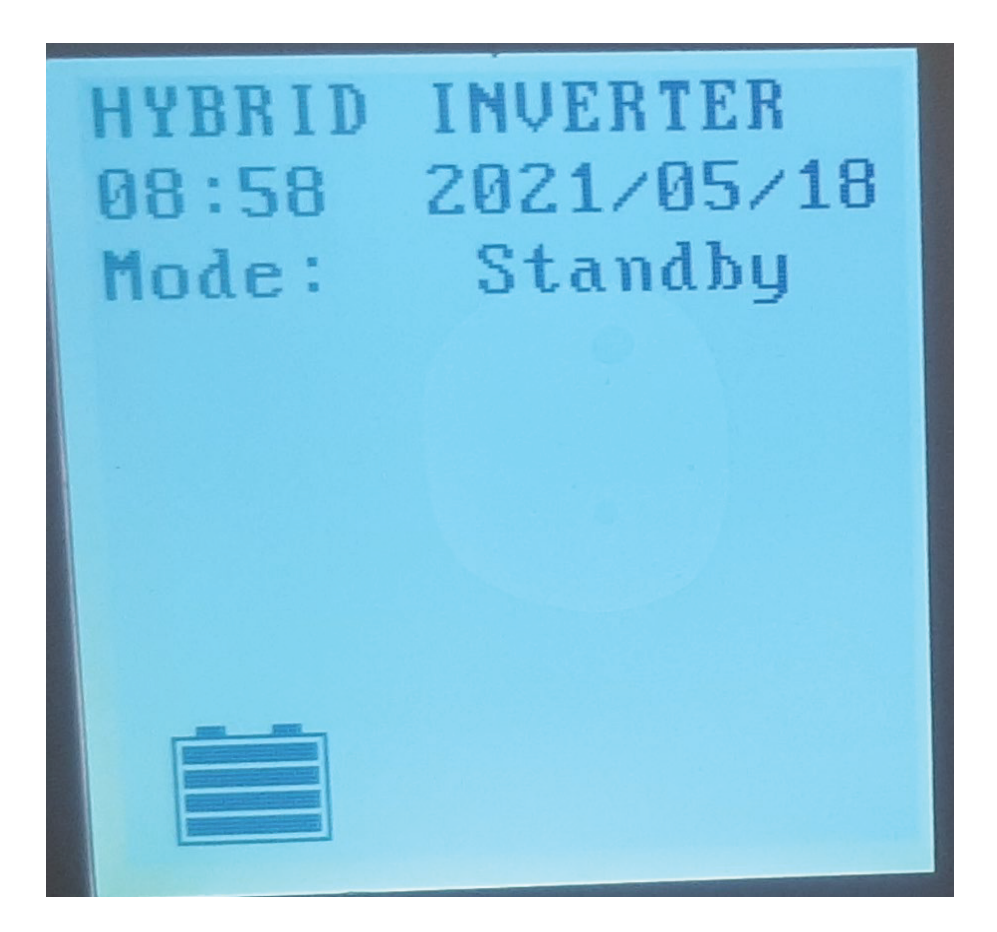

Figure 6: RS485 ports

### Setup

#### The inverter can be setup on the inverter interface or Solar power monitoring software.

#### Interface setup

1. To connect to load, Press enter for less than 3 seconds, open control and select yes to connect to load.

If control is indicated as on, select no if prompted to switch off.

- 1. To access settings, press enter to open menu and move to advanced settings.
- 2. The password to enter advanced settings is 0000.

 (press down to move on to the next digit and press enter twice on the last). PV, Battery, AC, Power management settings are done here like OV voltage range, AC output time duration, maximum battery charge current and operation mode. Includes the following modes:

OffaridI,II ,III.

Grid-tie with backup I, II, III.

The different modes vary in charge source priority, load supply source priority and battery charge disable/enable and so on.

#### Solar Power

Includes all modes hybridoff-grid mode

- 1. Connect USB cable that comes with inverter to USB slot on inverter and computer that has solar power software.
- 2. Once inverter is powered on and still in standby mode click on login and enter the password: administratoron prompt.
- 3. Open device controlmypowermanagement, here you can set modes in which you want the inverter work .
- 4. Click apply to activate selected mode and connect to loads.

Solar Power includes the following modes:

- $\cdot$  Offgridl, II, III.
- Grid-tie with backup I, II, III.
- The different modes vary in charge source priority, load supply source priority, battery charge enable/disable and so on

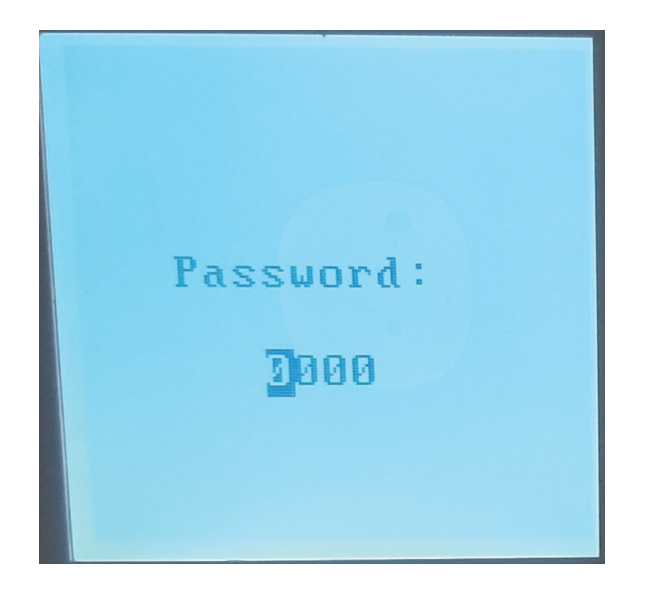

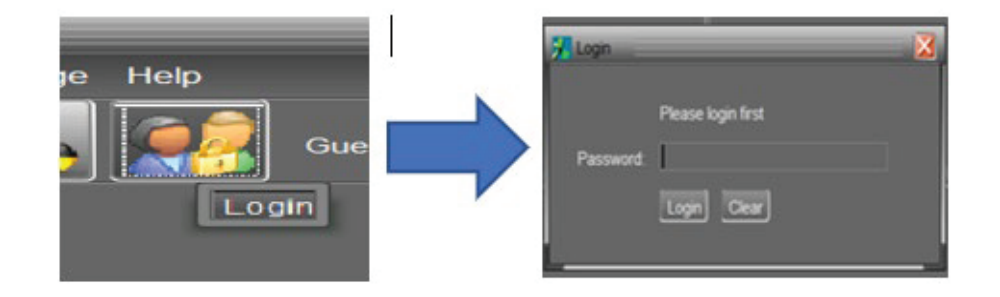

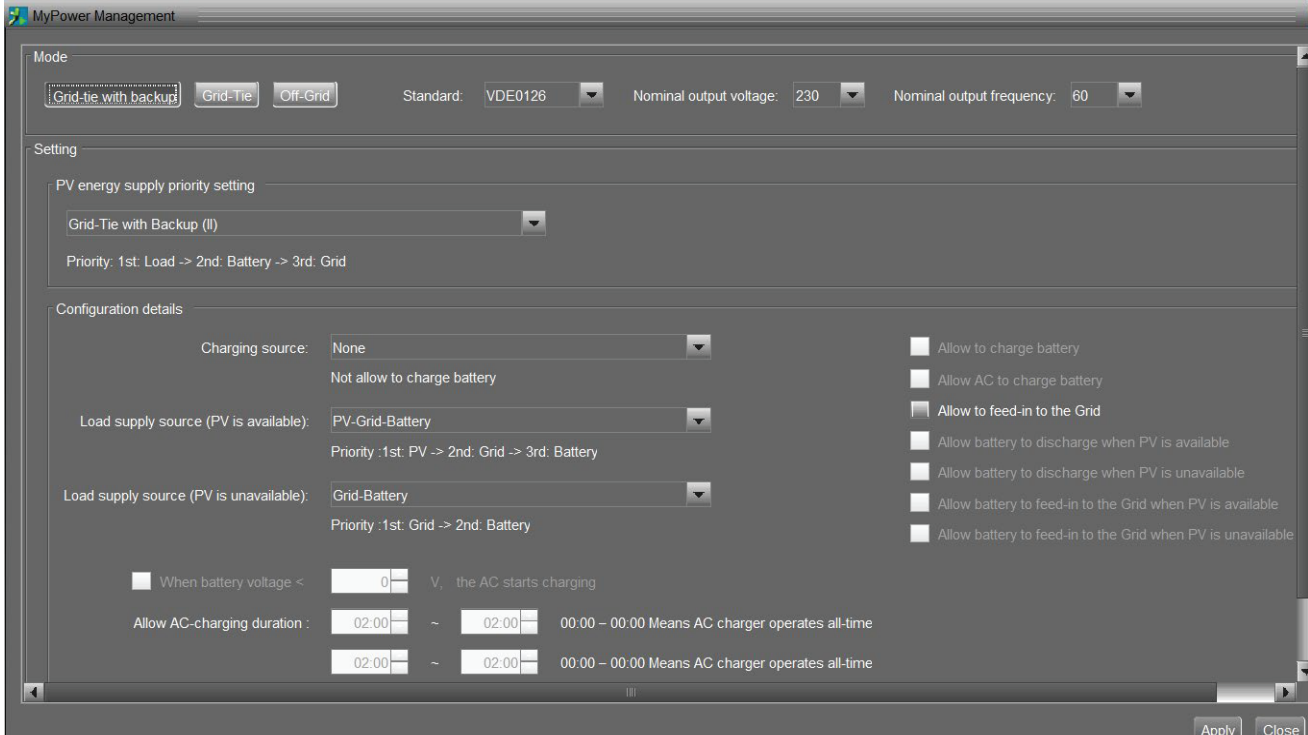